# 清除已储存的离合器啮合点的操作说明

## 功能说明:

此功能清除已储存的离合器啮合点,以便准许 PBM 适应新的离合器。

## 注意事项:

车辆必须静止不动。

# 操作指引:

1).按照下面图 1 选择菜单路径, 正确进入系统后, 选择"PBM(驻车控制模块)" ->"特殊功能"-> "清除已储存的离合器啮合点"

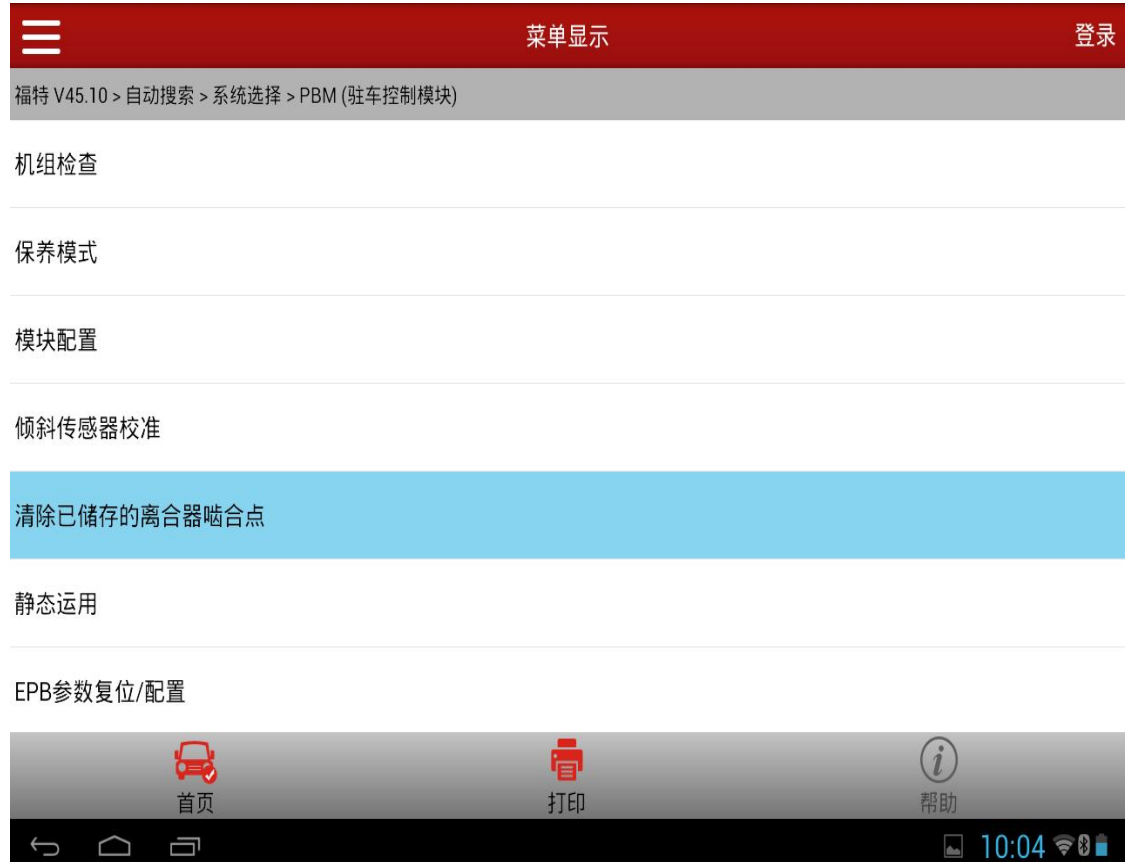

### 2).点击功能名称执行,提示下面图 2 信息.点击"确定",功能往下执行

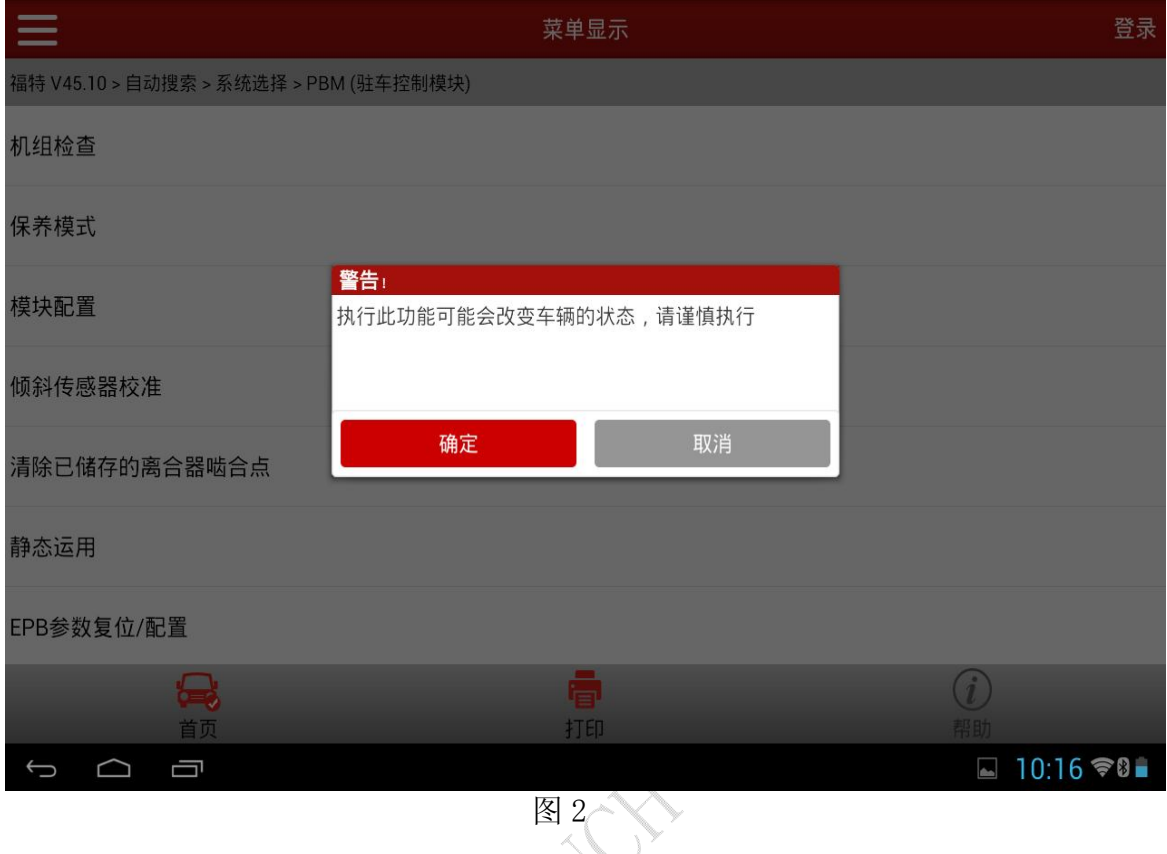

3).提示:此功能清除已储存的离合器啮合点,以便准许 PBM 适应新的离合器。 (如图 3),点击"确定"进入下一步;

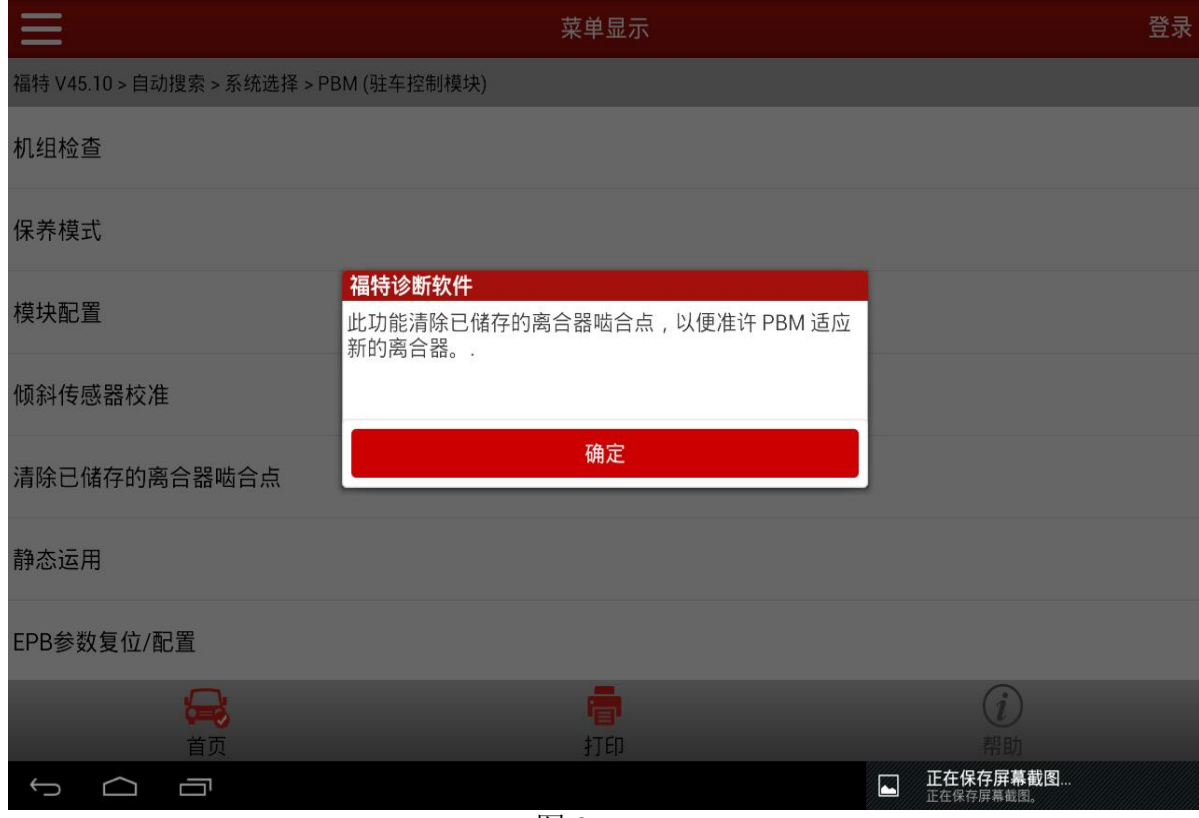

 $\begin{picture}(150,10) \put(0,0){\dashbox{0.5}(100,0){ }} \put(150,0){\circle*{1}} \put(150,0){\circle*{1}} \put(150,0){\circle*{1}} \put(150,0){\circle*{1}} \put(150,0){\circle*{1}} \put(150,0){\circle*{1}} \put(150,0){\circle*{1}} \put(150,0){\circle*{1}} \put(150,0){\circle*{1}} \put(150,0){\circle*{1}} \put(150,0){\circle*{1}} \put(150,0){\circle*{1}} \put(150$ 

□ 正在保存屏幕截图

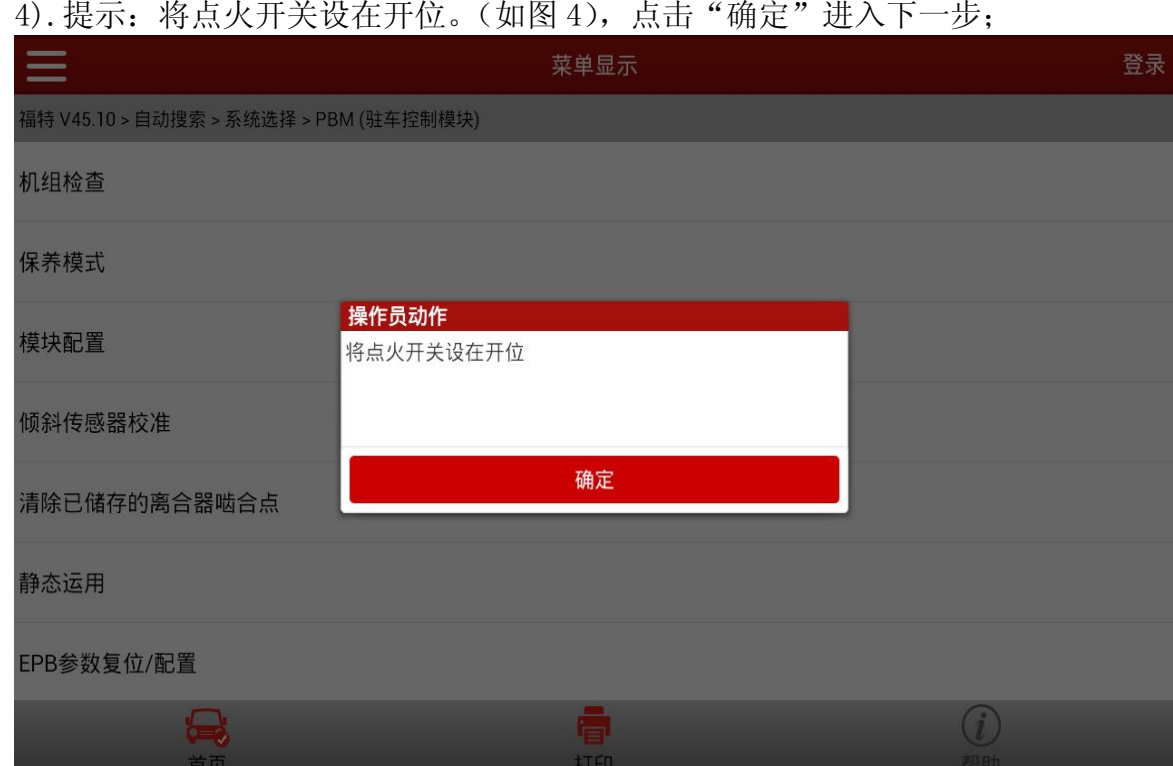

#### 4). 提示: 将点火开关设在开位。(如图 4), 点击"确定"进入下一步;

图4

5).提示:注意:车辆必须静止不动(如图 5),点击"确定"进入下一步; ● 如果 ECU 不响应或否定应答, 就跳到 7;

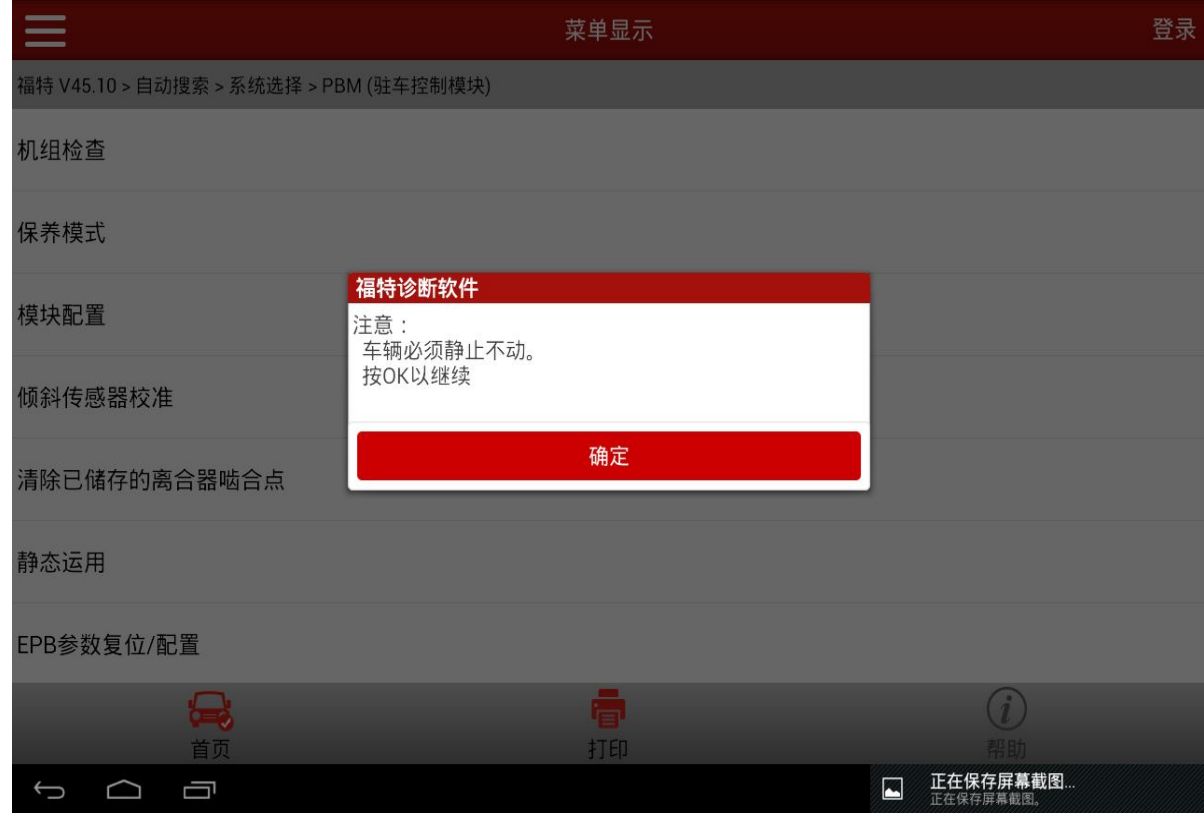

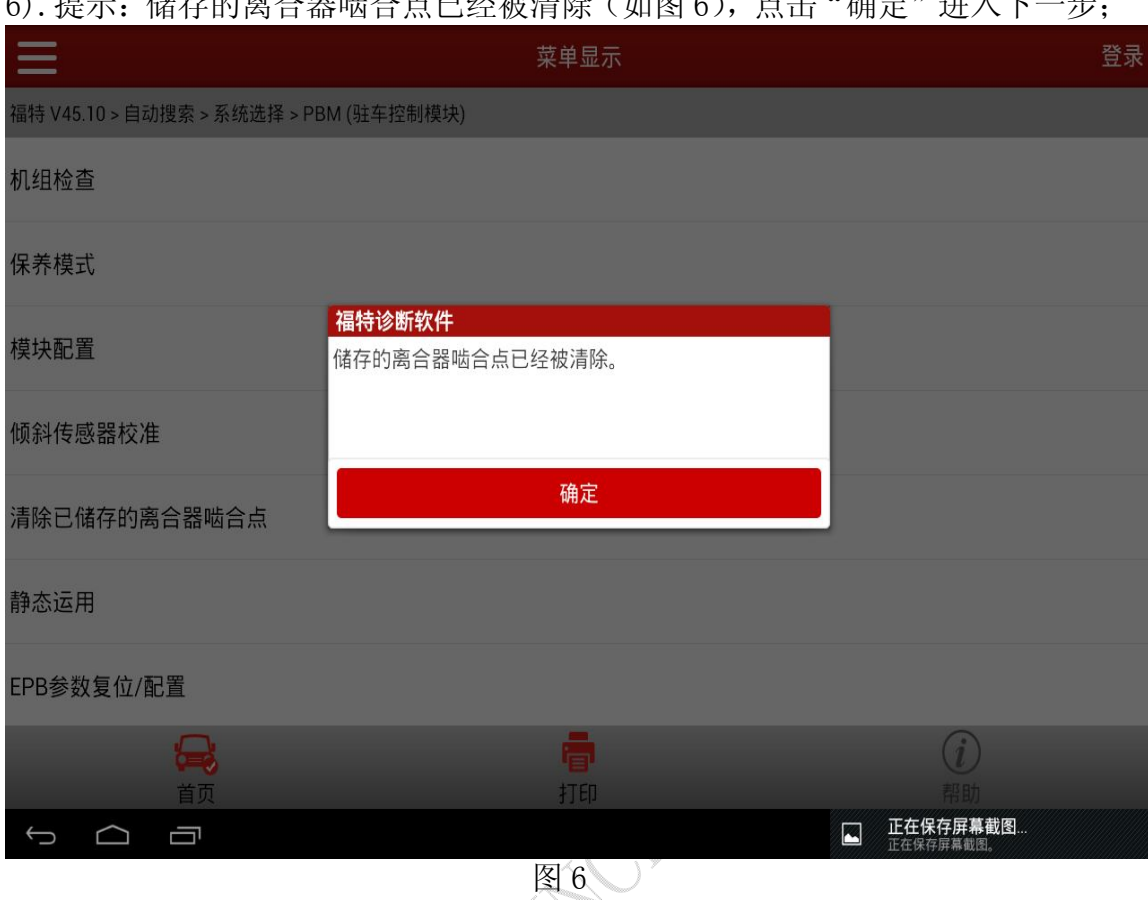

#### 6). 担二: 做方的商人既映人占己经被津险 (加图 6), 占土 "确定"进入下一步;

### 7).提示:将点火开关设在关位(0 位)(图 7),点击"确定"退出;

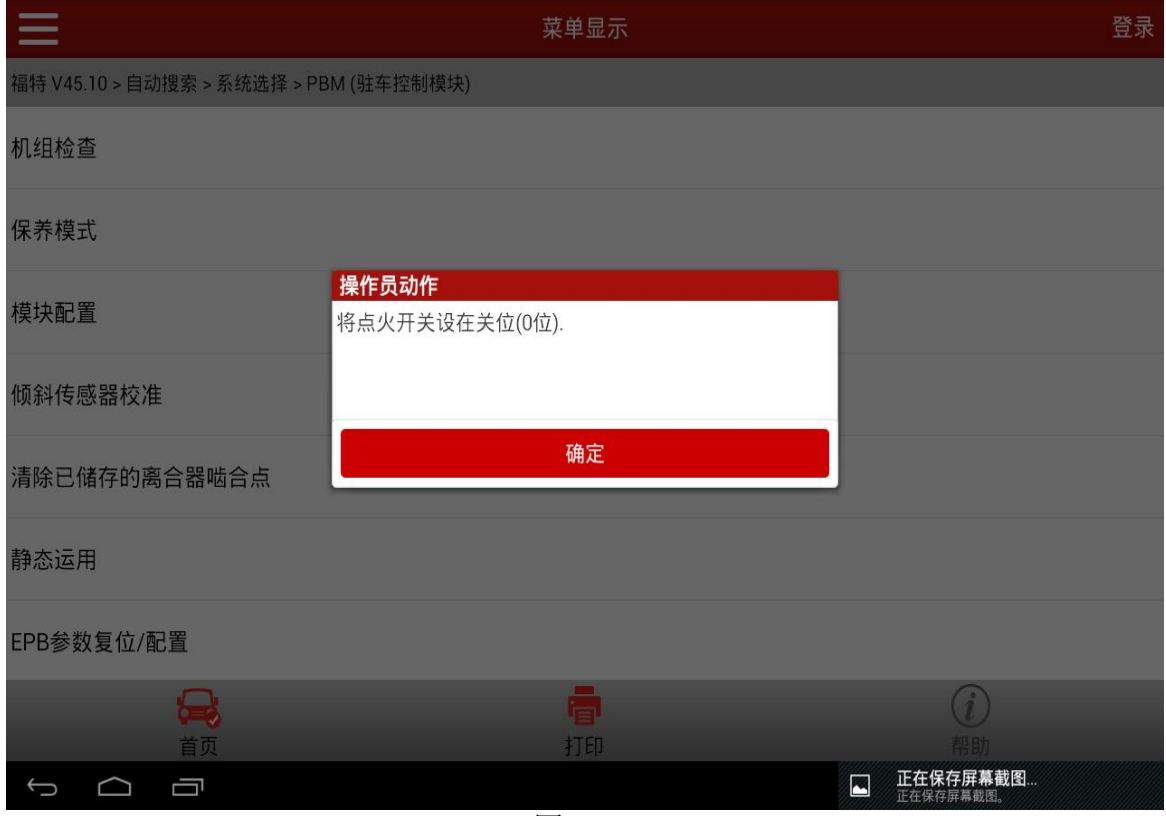

8).提示:清除已储存的离合器啮合点失败。请遵循指示重新测试,是否重试? (图 8), 点击"否",进入下一步;点击"是",进入提示 2;

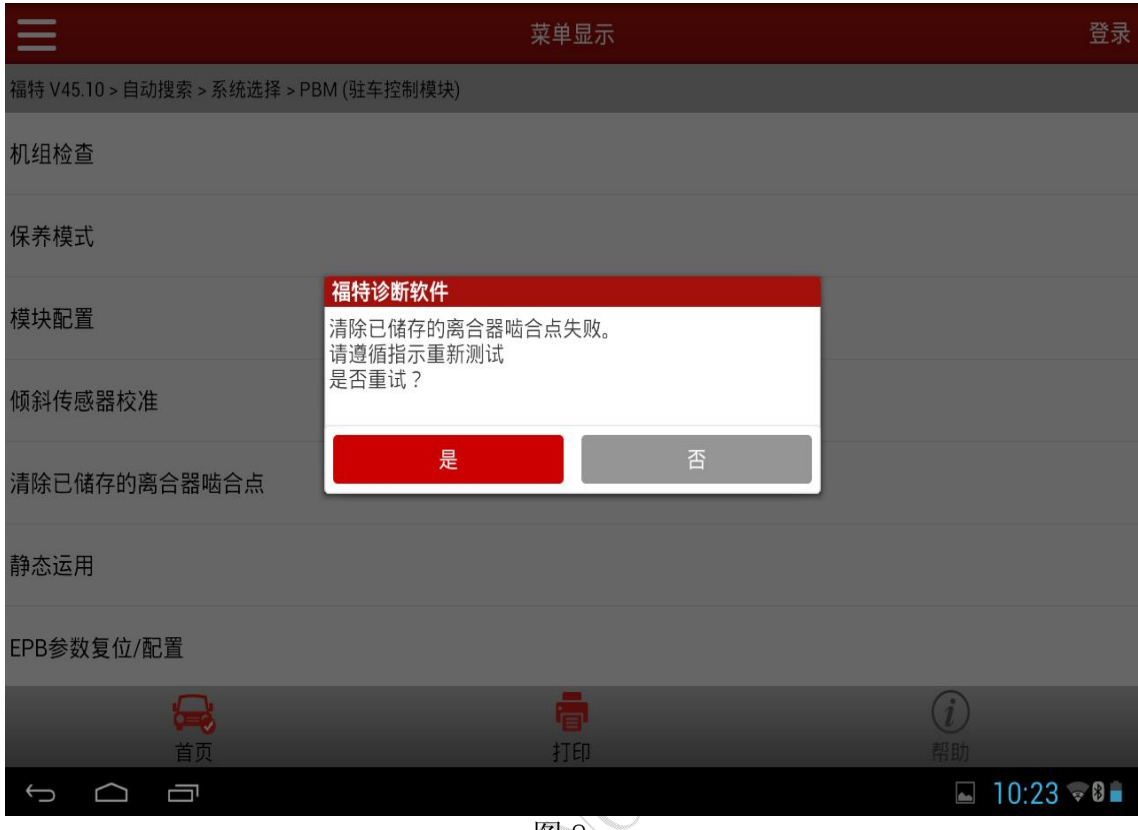

图 8

9). 提示: 将点火开关设在关位 (0位)(图 9), 点击"确定", 退出;

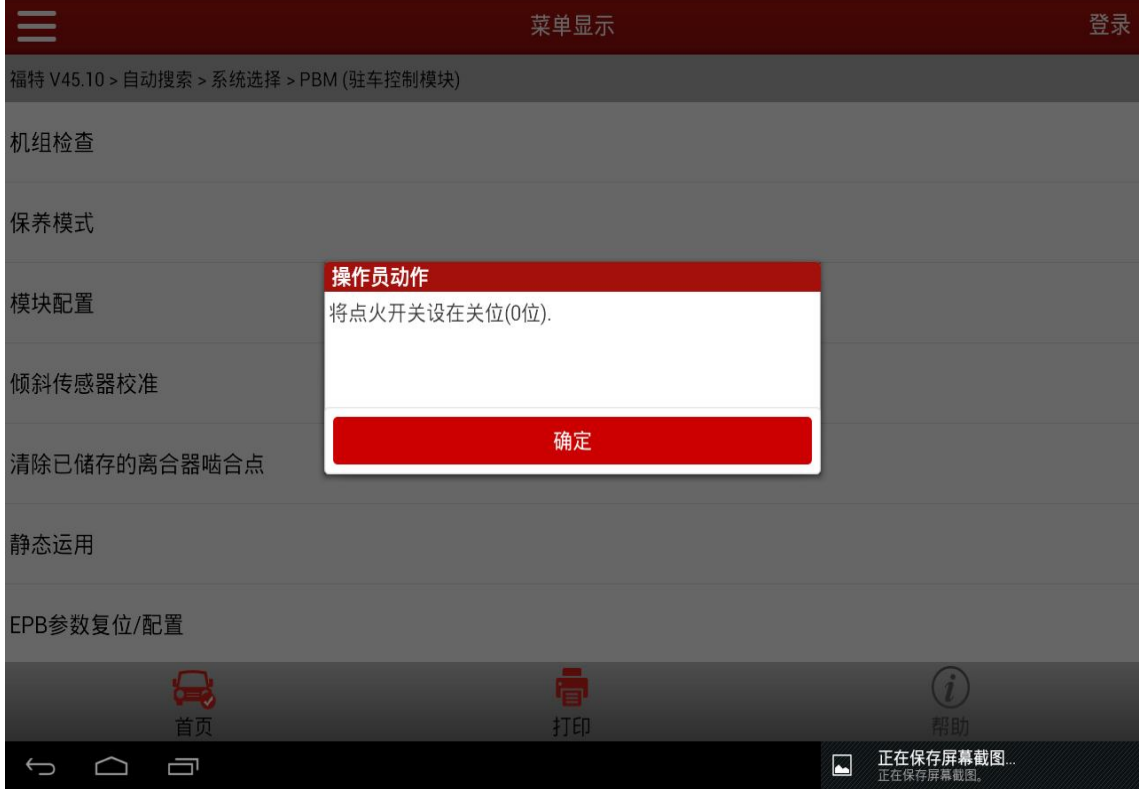

# 声明:

该文档内容归深圳市元征科技股份有限公司版权所有,任何个人和单位不经 同意不得引用或转载。

**MARCHITE**